## **L'espace colorimétrique**

C'est la plage de reproduction des couleurs pour un périphérique : appareil de photo, scanner, imprimante…

Pour éviter une perception erronée des couleurs, il faut définir l'espace utilisé par le logiciel de retouche photo

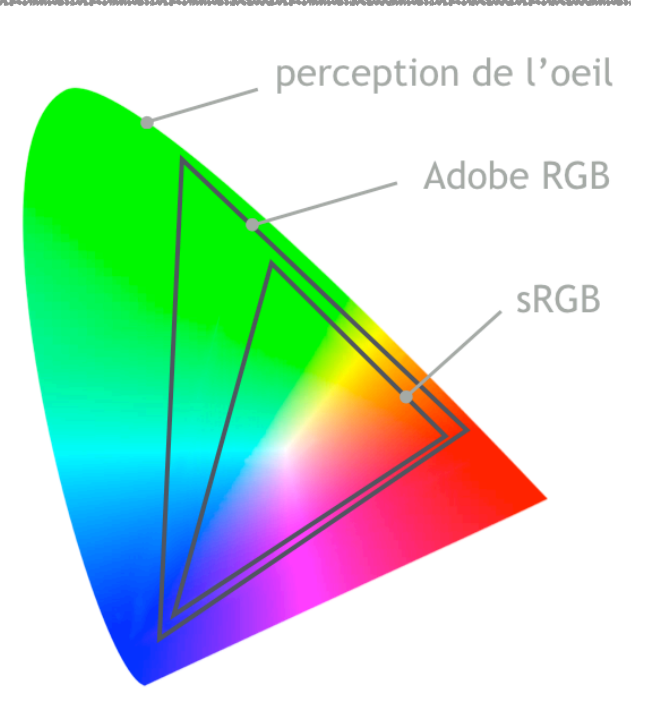

Le nom des photos vous indique leur espace colorimétrique : DSF1092.JPG profil sRGB

DSF1092.JPG profil Adobe RGB

## **Calibration & profil**

Afin de garantir un minimum de qualité, il faut, avant de commencer la correction de photographies, calibrer son écran.

Normalement, la calibration se fait avec du matériel spécifique, cependant il existe des outils logiciels pour faire des réglages simplifiés.

Cependant, vous pouvez déjà commencer par régler la luminosité de l'écran

Avec un Mac, pour optimiser les réglages de l'écran, il faut utiliser les Préférences Réglage système… Moniteur

Dans le menu Profil de couleur sélectionner Personnaliser… tout en bas et cliquer sur le **+** en bas

Remarque : pour activer les options experts, appuyer sur la touche [option] avant de cliquer sur +

Avec Windows il faut ouvrir les Paramètres / Affichage puis cliquez sur Paramètres d'affichage avancés et sur le menu Propriétés de la carte vidéo…

Cela ouvre une petite fenêtre de propriétés, cliquer sur l'onglet Gestion des couleurs puis sur le bouton Gestion des couleurs et enfin sur Étalonnage de l'écran

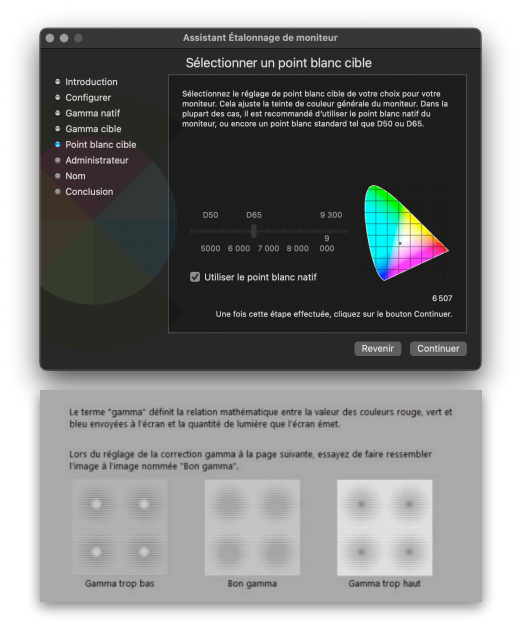